## *DMHS Reading Challenge: Steps for Creating a Group on myOn*

- 1<sup>st</sup> Once you have added the Renaissance App to your advisory course then click on it and go to the main Dashboard..
- 2<sup>nd</sup> On the main Dashboard choose:

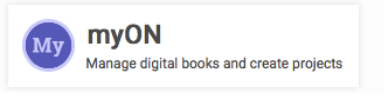

 $3<sup>rd</sup>$ . Then click on classroom and then choose students. On the left side a new menu appears with your roster, and groups. Click on the plus to Add Group.

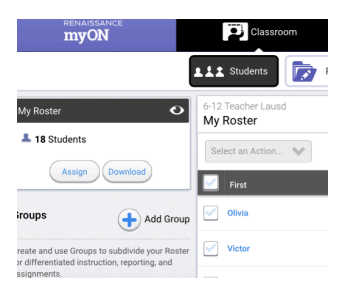

4. Once you click to Add Group the following appears. For the name of the group please make sure to include Teacher Last Name and Advisory H/L. Make sure to check **on** for Student Self-Enrollment.

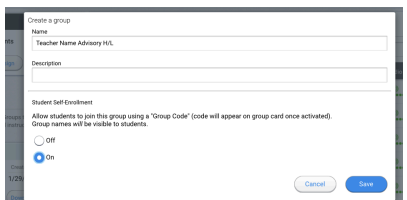

5<sup>th</sup>. After you create the group you have the option of adding your students manually by clicking on assign or sharing the group code so they can join the group.

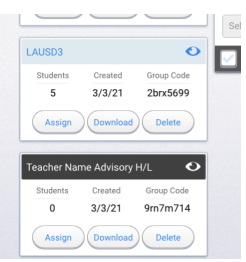

6th Next share the Group Code with your students. Once they login and choose myOn on their Dashboard. On the left side menu they can Join a Group by entering the code for their group.

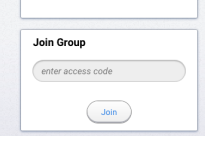